# **Access your Participant Centre**

- 1. Go to [www.walkforalzheimer.ca](http://www.walkforalzheimer.ca/) and click '**Login**' at the top of the screen.
- 2. Enter the Username and Password
- 3. Click '**Submit**'
- 4. Click the **name of the registered event.**

# **Participant Login**

Welcome back, John | Logout

#### **Participant Centre**

Go to your Participant Centre to manage your fundraising and email friends and family.

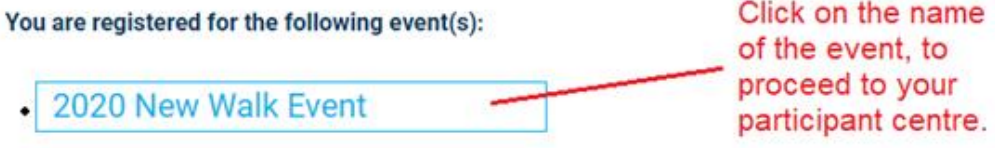

5. You are now in your **Participant Centre.** This where you can personalize your fundraising page (write your story), add a picture, import your contacts, and send emails letting everyone know you are participating and ask for support. There are different sections to navigate from the home page of your participant center, i.e. What to do next and Recent Activity

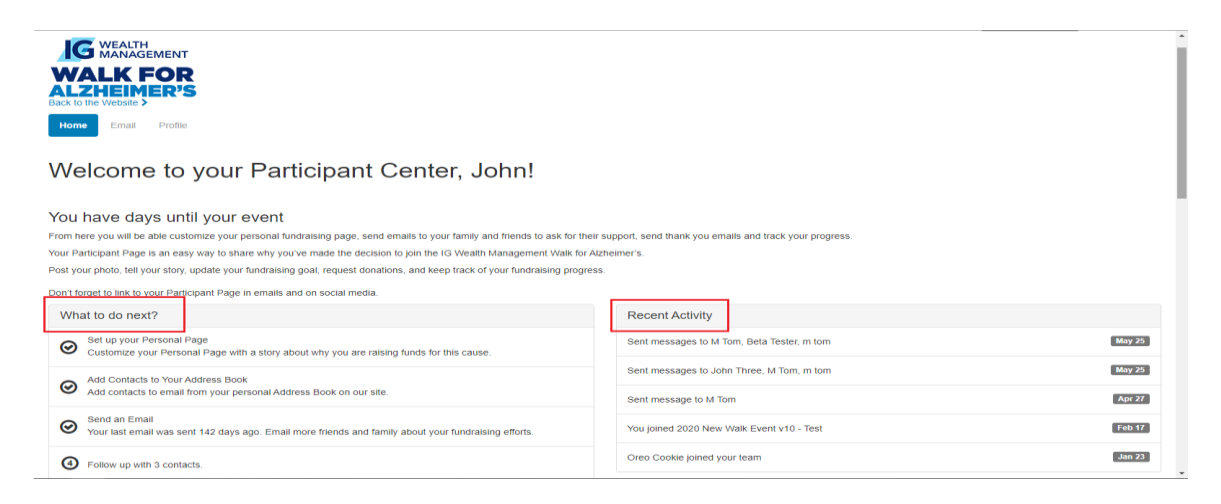

## 6. **What to do next**

The "**What to do next"** section on the left provides a **list of actions** a participant can take to improve their fundraising progress. The status indicators to the left will indicate whether the action has been completed or not.

**Checkmark** = completed task

**Number** = an action that has not been completed.

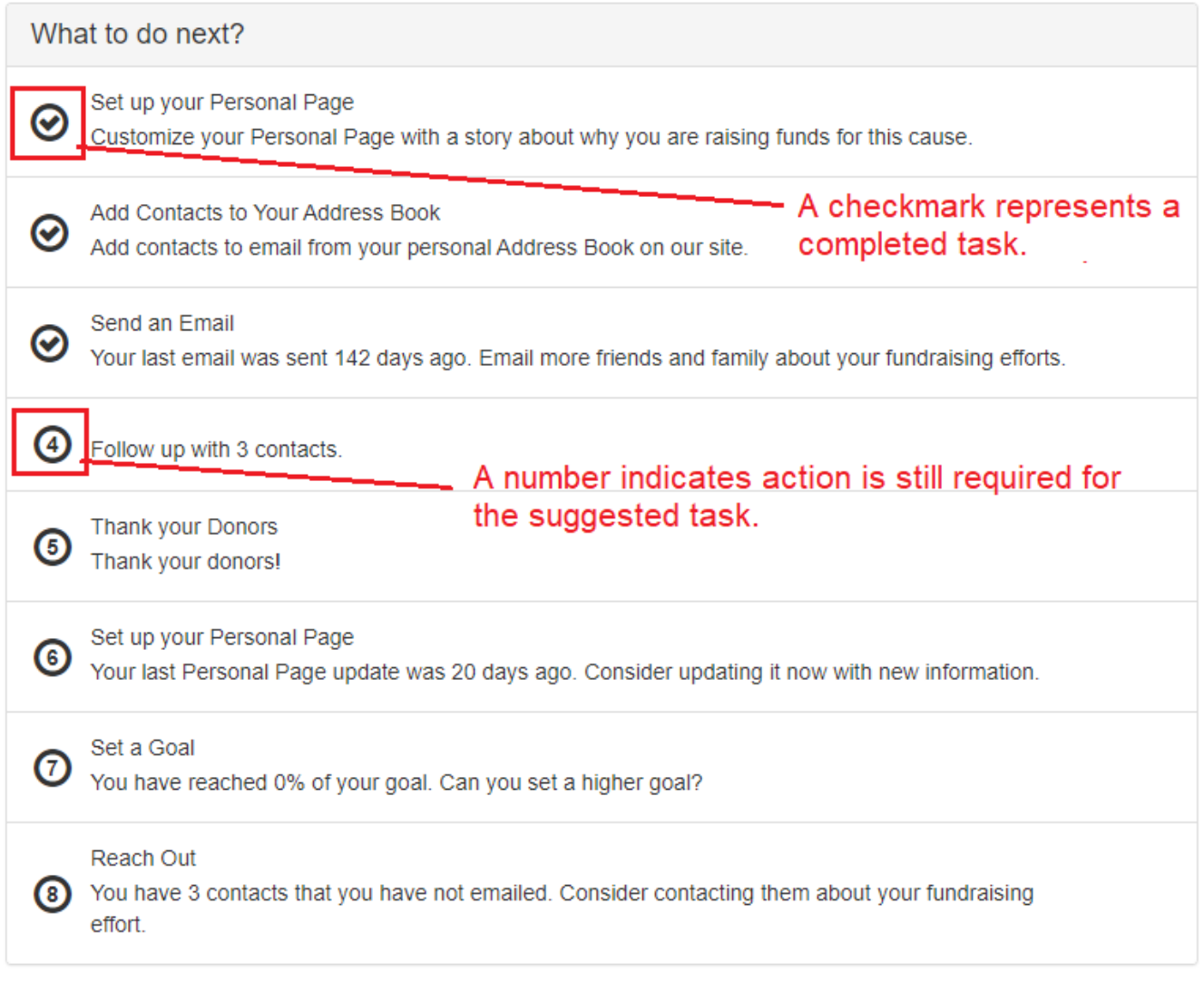

Here is a summary of what **7 actions (a-h)** you can perform from each suggested task:

## **What to do next**

## **a) Set up your Personal Page**

This will allow you to view the content of your personal page. Every personal page contains a default message. You have the option to update it with a personal message of your own.

## **Edit Content**

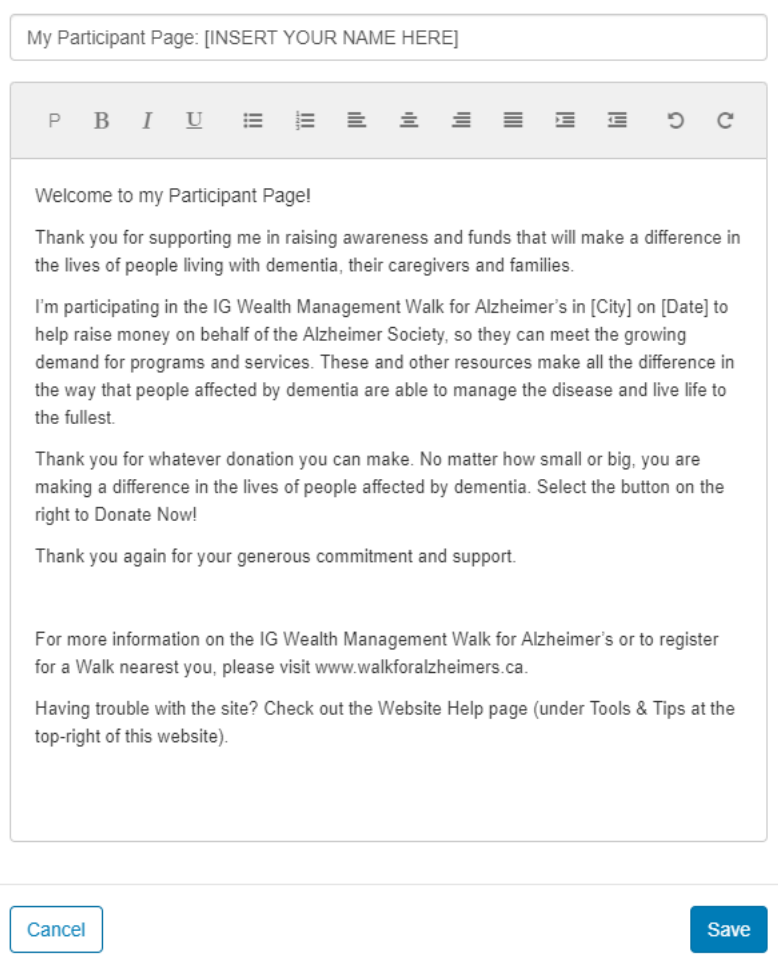

## **What to do next**

## **b) Add Contacts to your Address Book**

This section will allow you manage your contacts. You will have the option to add/import contacts in your address book.

### Contacts

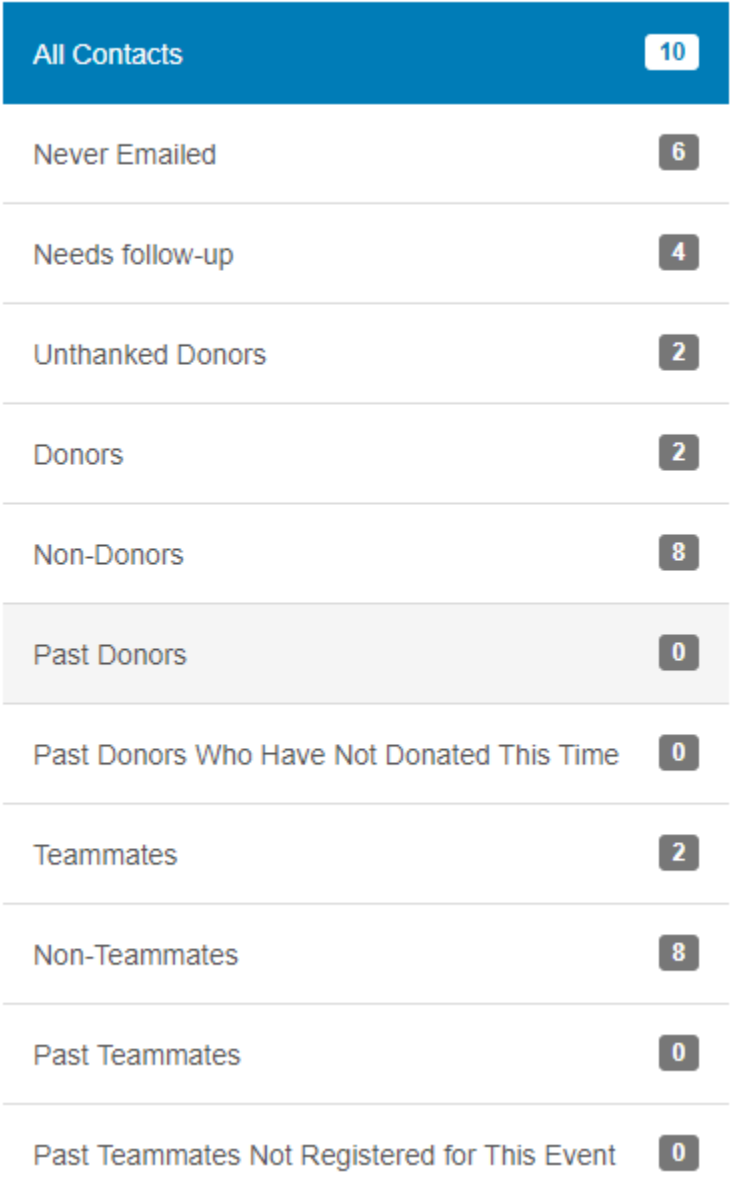

## **What to do next**

#### **c) Send an Email**

Message your family and friends about your fundraising effort using one of the pre-existing email templates or create a personal message of your own.

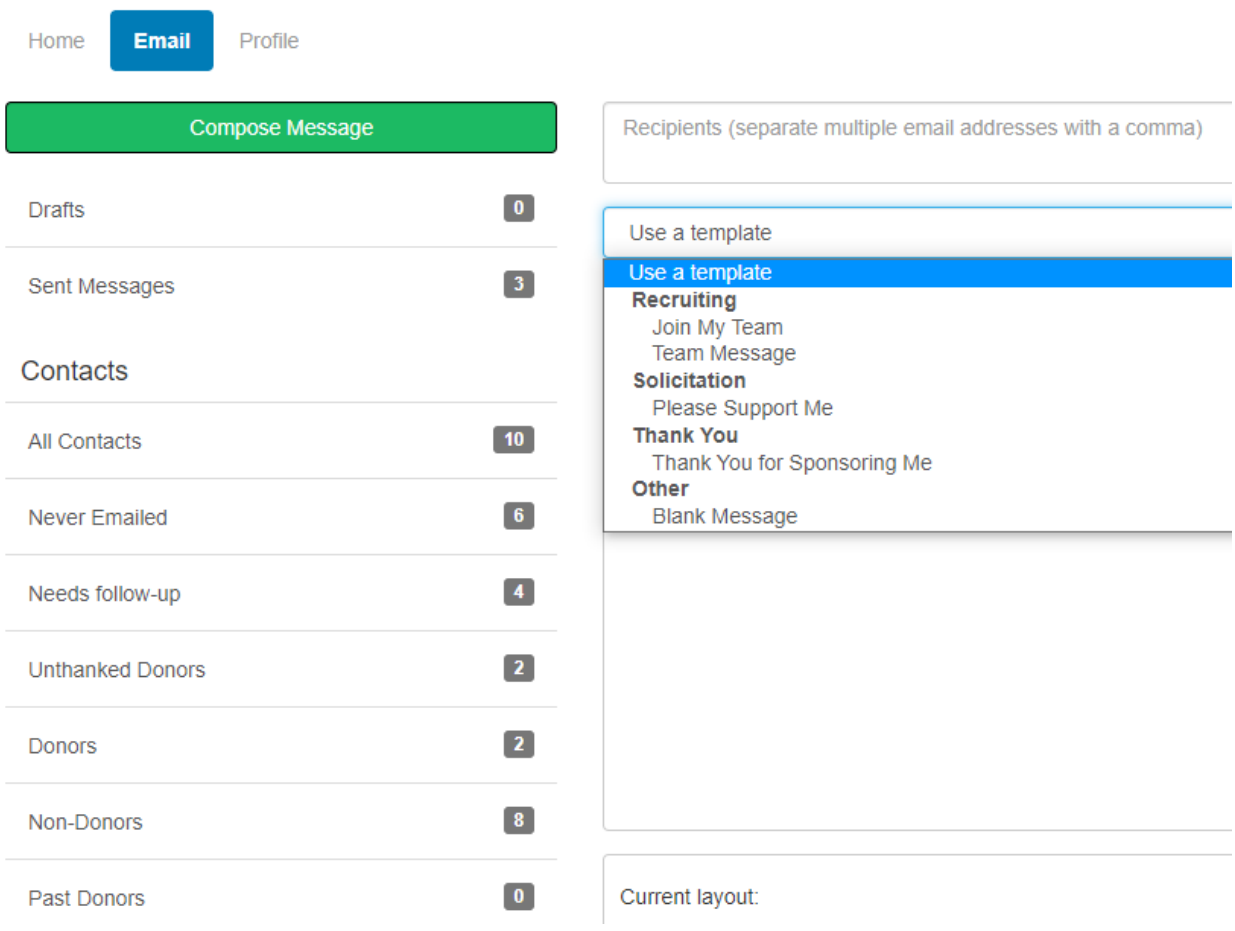

#### **d) Send a Follow-up**

Selecting '**Needs follow-up'** and you will be directed to the email section and the contacts in the "needs follow-up" group will populate in the recipient field of the message. If you have sent a follow-up, this step will not appear.

## **What to do next**

#### **e) Thank your Donors**

Selecting '**Thank your donor'** and the contacts in the "**unthanked donors**" group will populate in the recipient field.

#### **f) Set up your Personal Page**

Depending on when your personal page was last updated, it may ask you to consider updating it now with new information. If you have updated your personal page recently, this step will not appear.

#### **g) Set a Goal**

Set your goal by entering the amount in the pop-up window. You can change your fundraising goal anytime.

# **Edit Goal**

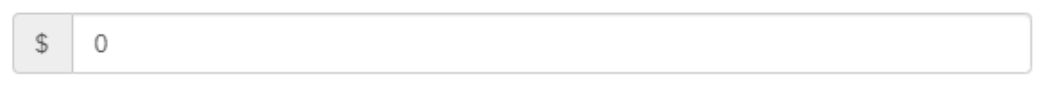

Cancel

Save

#### **h) Reach Out**

Depending on how you moved through the list above, a final step may include to reach out to contacts you have not emailed yet. If you have emailed all contacts, this step will not appear.

## **Recent Activity**

The "**Recent Activity**" section on the right displays recent actions taken by the participant. The actions are ordered chronologically, starting with the most recent. The date of each action is displayed to the right.

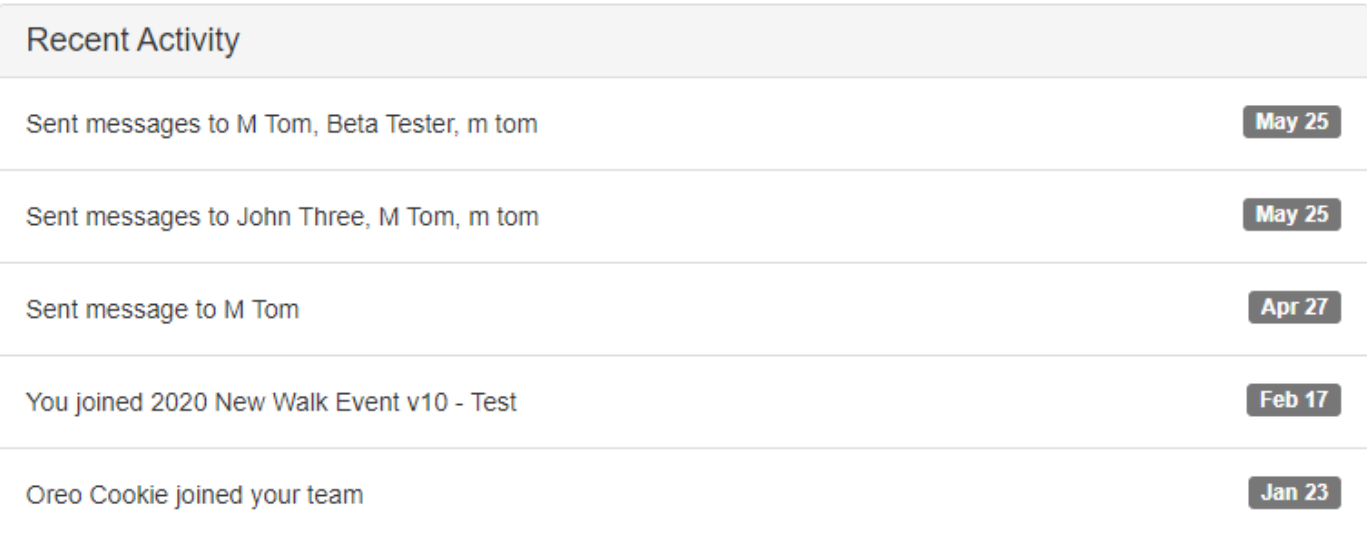

## **Personal Progress**

Under the '**Me**' tab on the bottom left, you will find information about your personal fundraising progress. This will include:

- a) **Your Fundraising Progress** bar displaying the total amount raised. If you would like to edit your goal, click "**Edit Goal**".
- b) **Badges** which include Milestones achieved
- c) **Personal Donations** in which you have the option to enter offline pledge amounts.

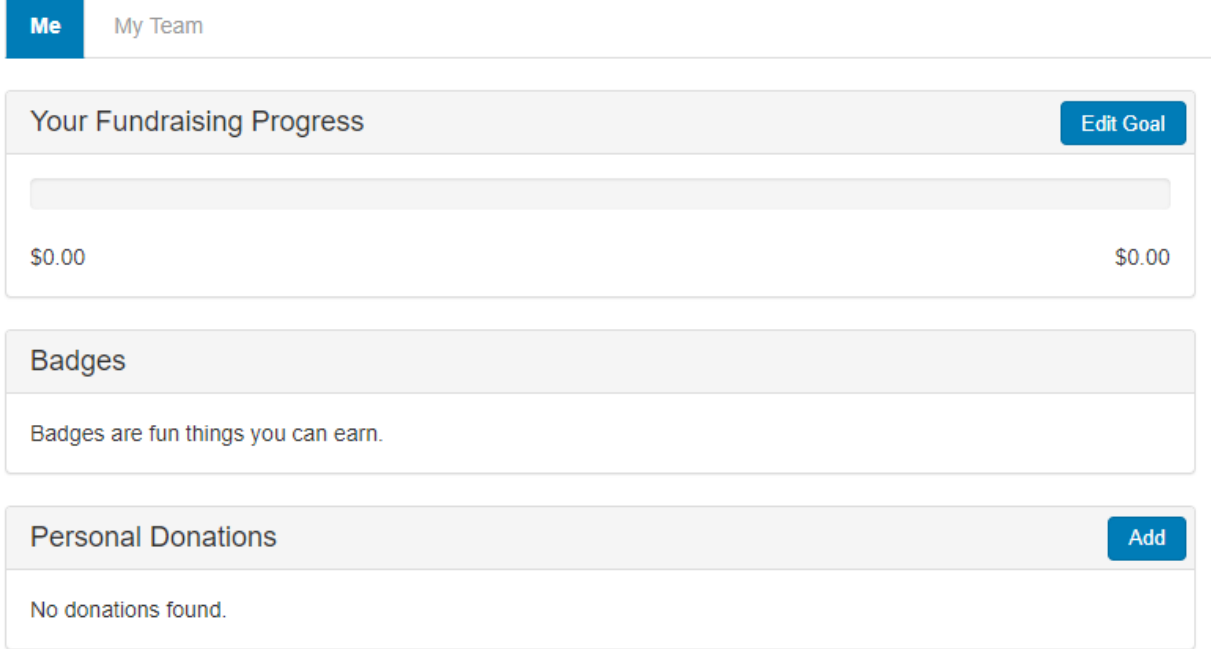

## **c) Personal Donations**

Selecting the download icon will allow the participant to download a list of donations as a CSV file.

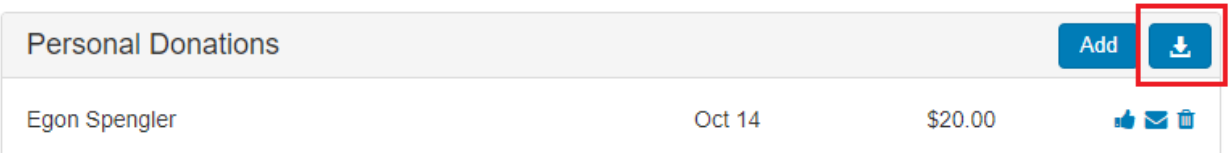

## **Adding an offline gift**

## Click the '**Add**' button to enter an offline gift.

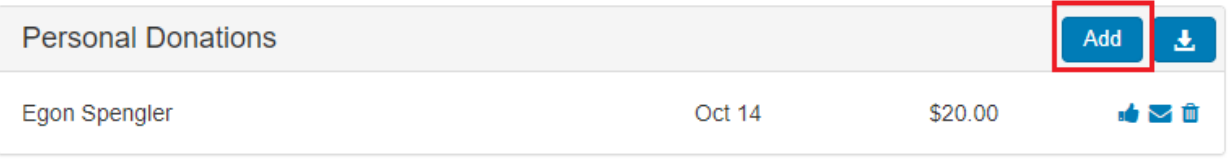

## Enter the information in the pop-up window.

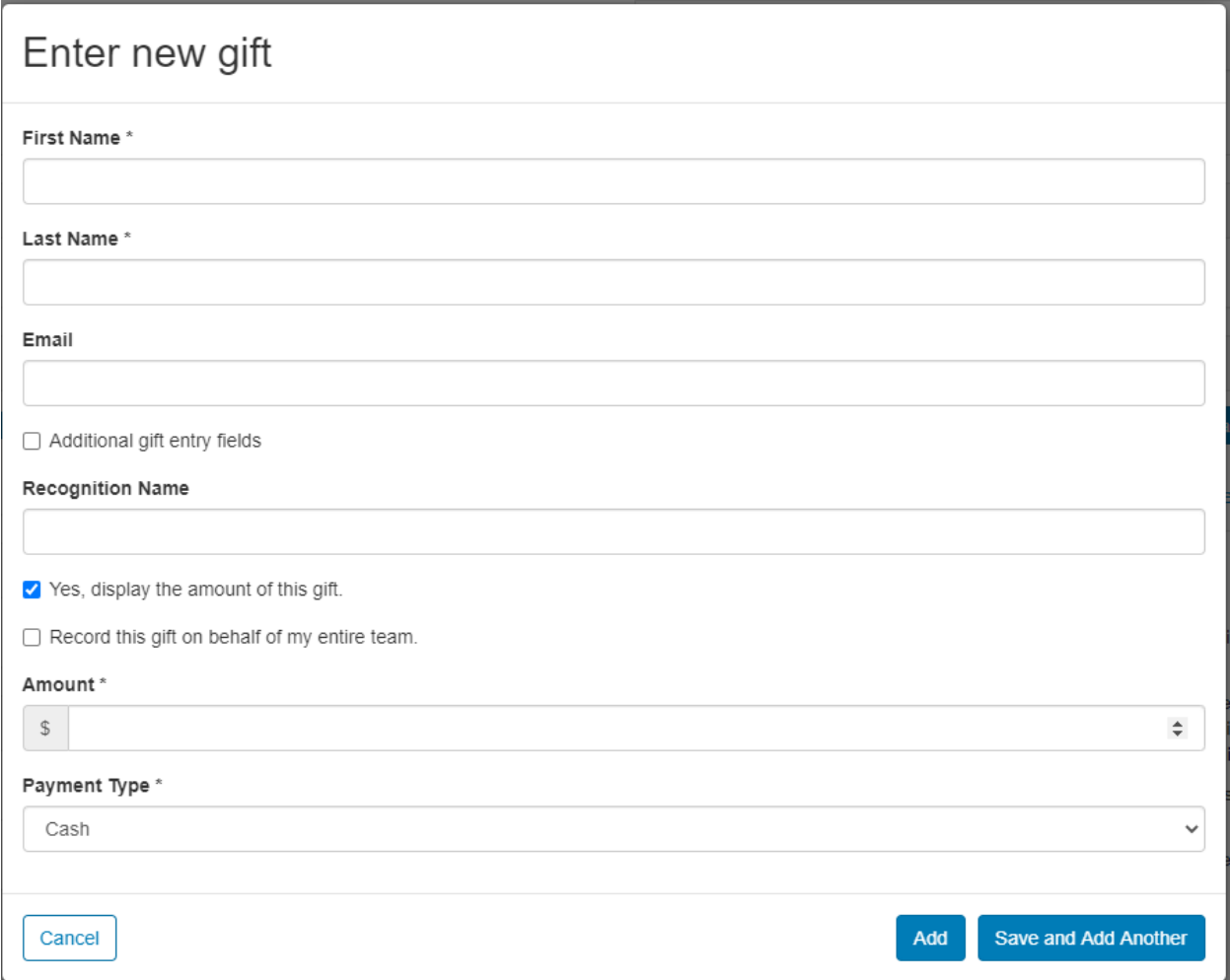

## **Personal Page**

In the "**Personal Page**" section at the bottom right, the participant can view and modify the content of their personal page.

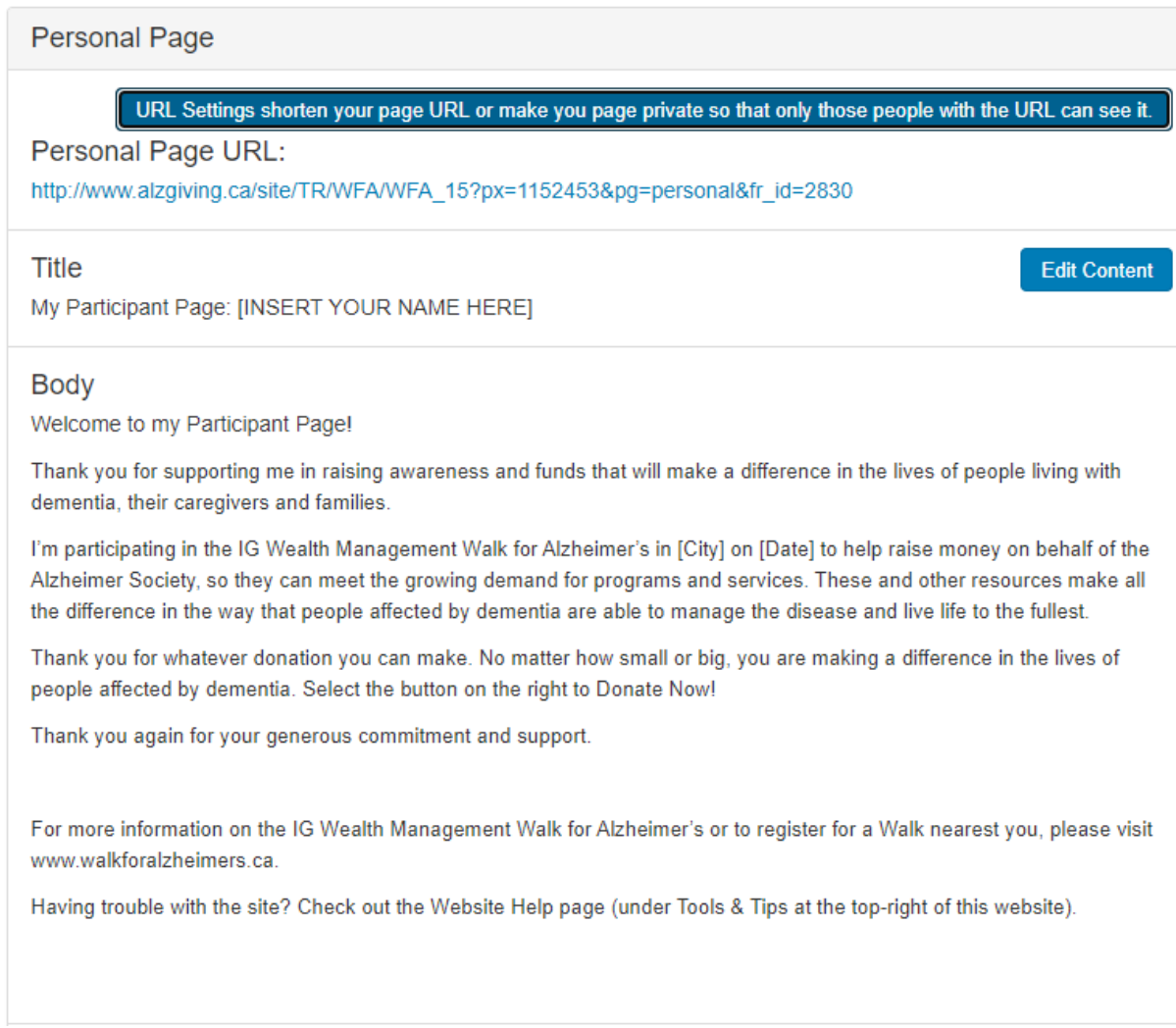

## **Personal Page URL**

The URL for your personal page is provided. Copy and share with your family and friends.

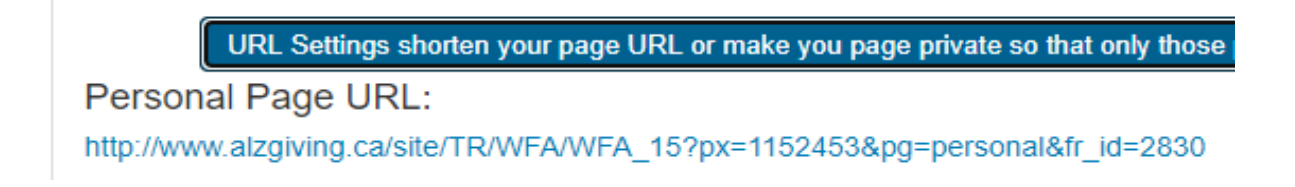

### **Click on URL Settings to create a personal/shorten URL.**

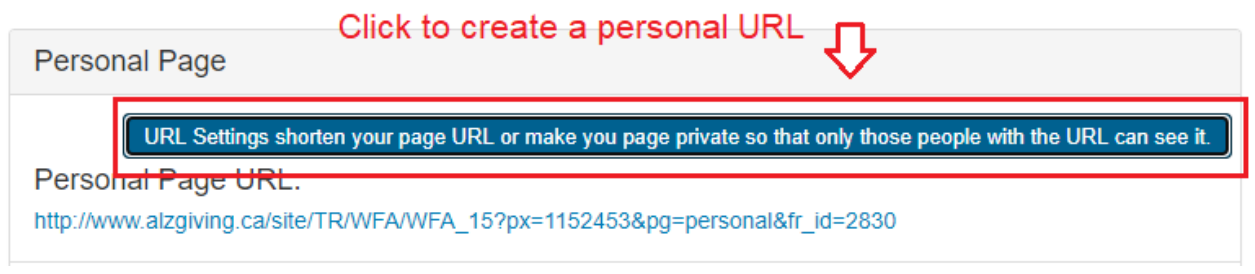

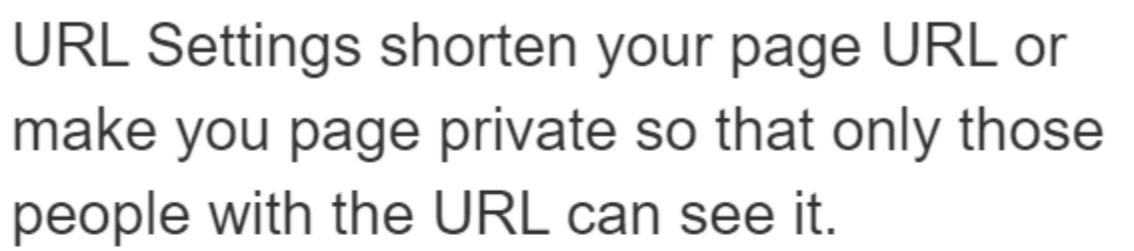

You can create a personalized Web address for your personal page to make it easier for family and friends to find. The Web address can contain letters, numbers, '-' (dashes), and '\_' (underscores). For example, entering 'John\_Smith' will allow people to enter 'http://www.alzgiving.ca/goto/John\_Smith' to display your personal page.

http://www.alzgiving.ca/goto/

Cancel

Save

## **Personal Page Content**

Click the '**Edit Content'** button in order to change the title and content on your personal page.

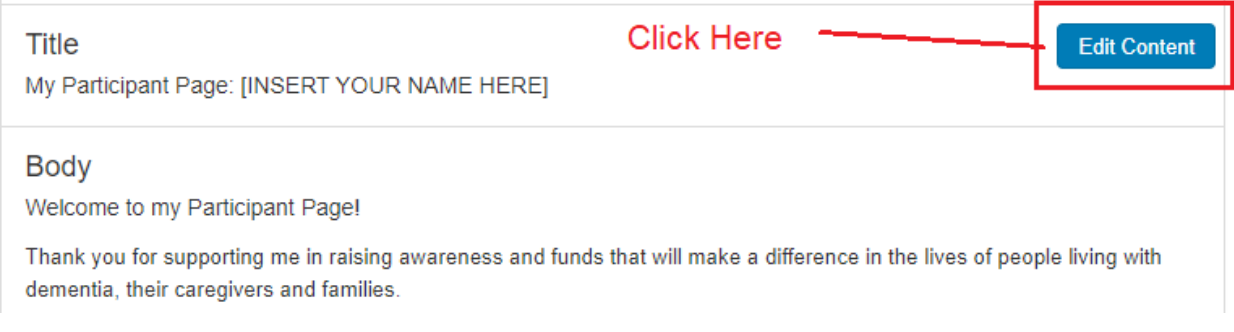

#### **Personal Page Media**

Click '**Update Media'** to upload a photo or a YouTube video to your personal page.

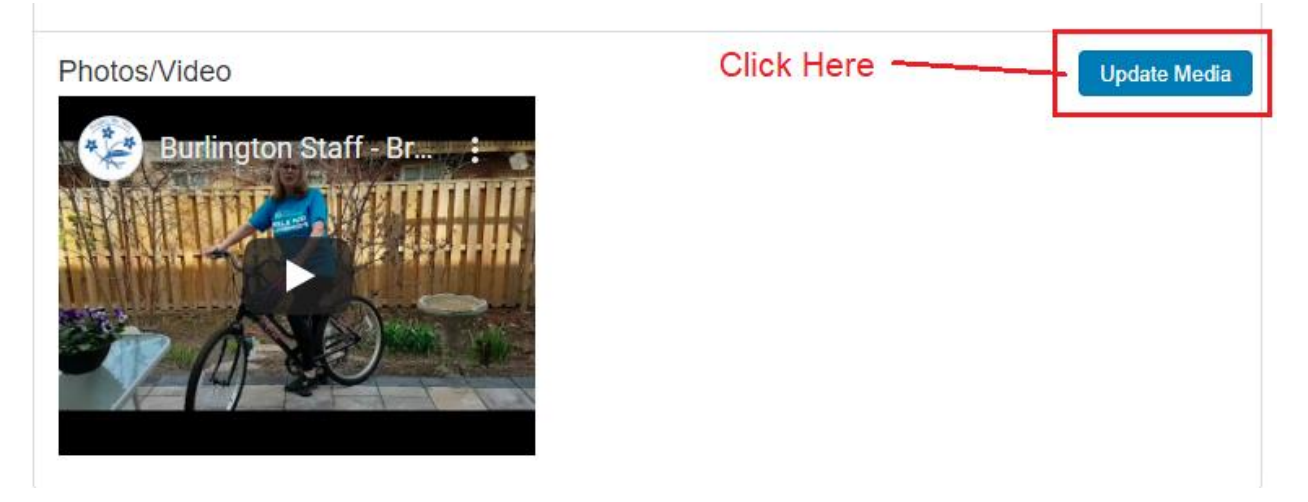

From the pop-up window, click on the drop-down menu to select the media type.

## Update Media

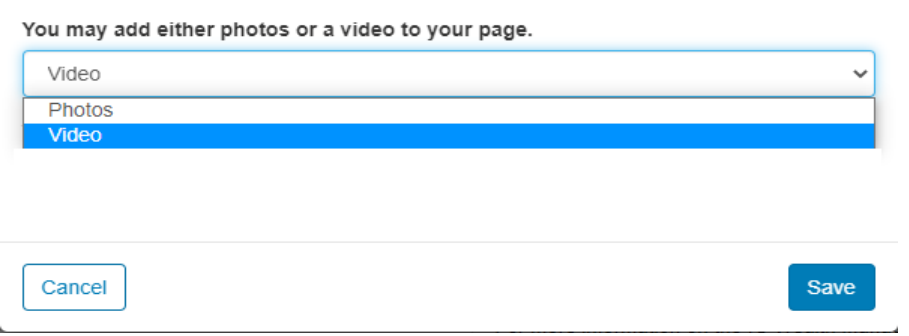

**For Photos, follow the instructions in the pop-up window.**

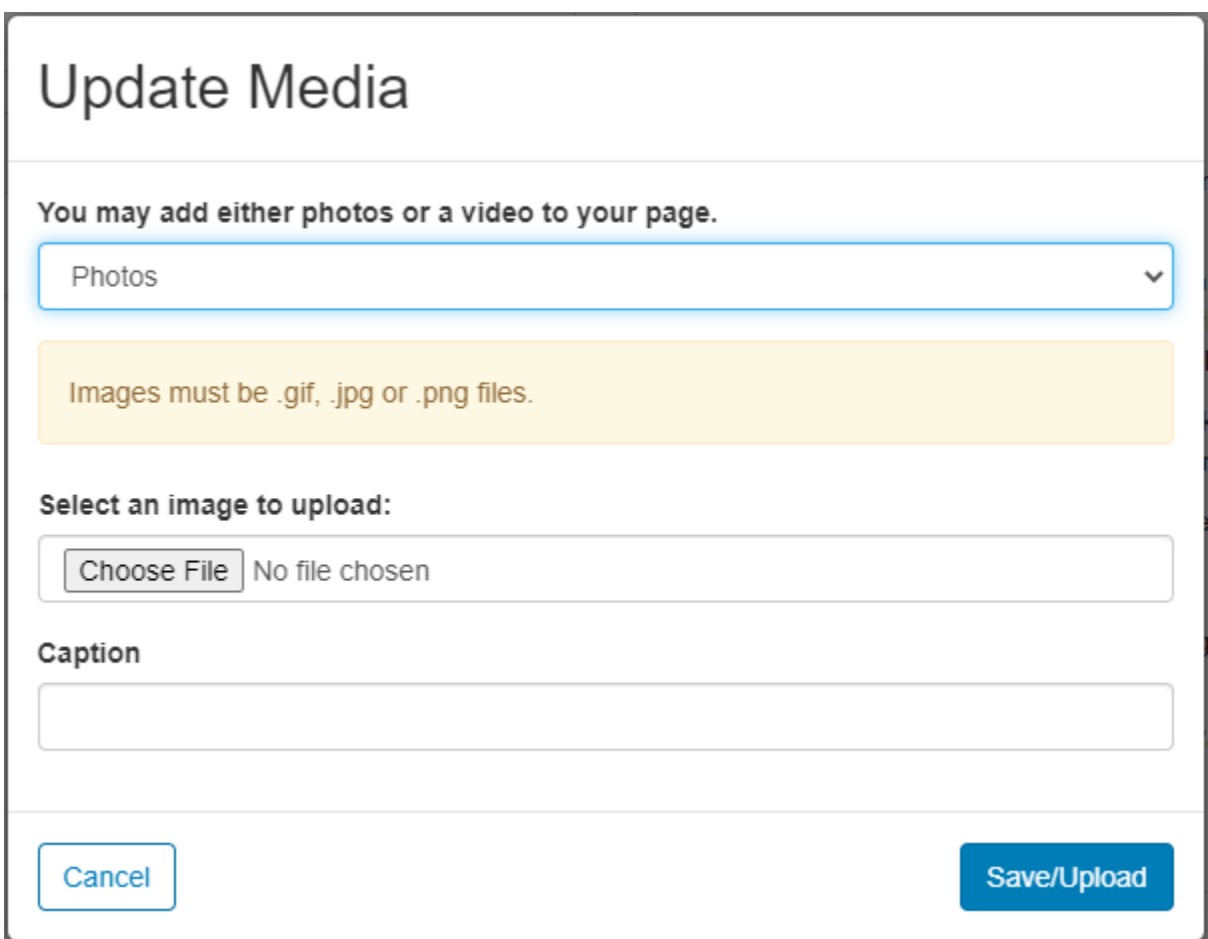

## **For Video, enter the URL of the YouTube video.**

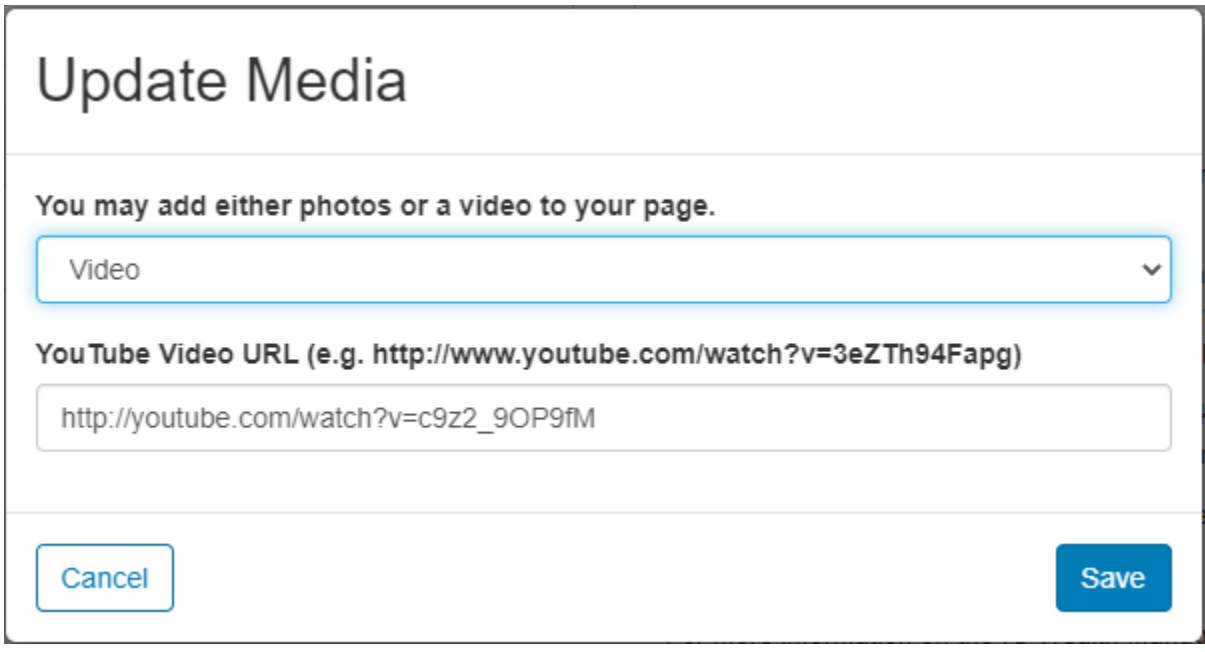

The '**My Team**' tab displays only when the participant is on a team, and the My Company tab displays only visible if the participant's team is associated with a company. (Next to "Me" tab at the bottom right).

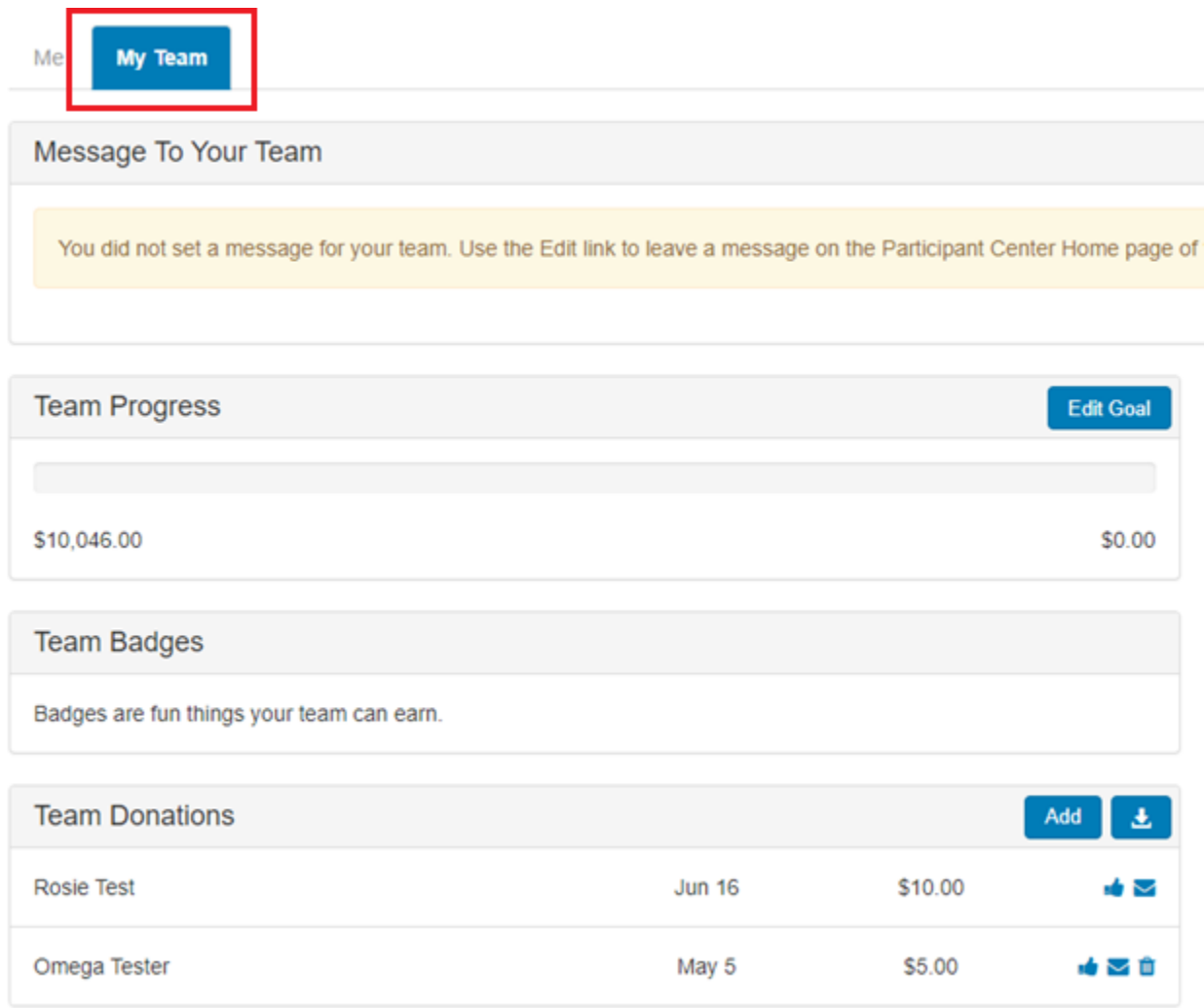

If you are a captain or a member of a team, select the '**My Team'** tab to view the fundraising progress for your team. The fundraising information that is available for the individual participant, will be available for your team.

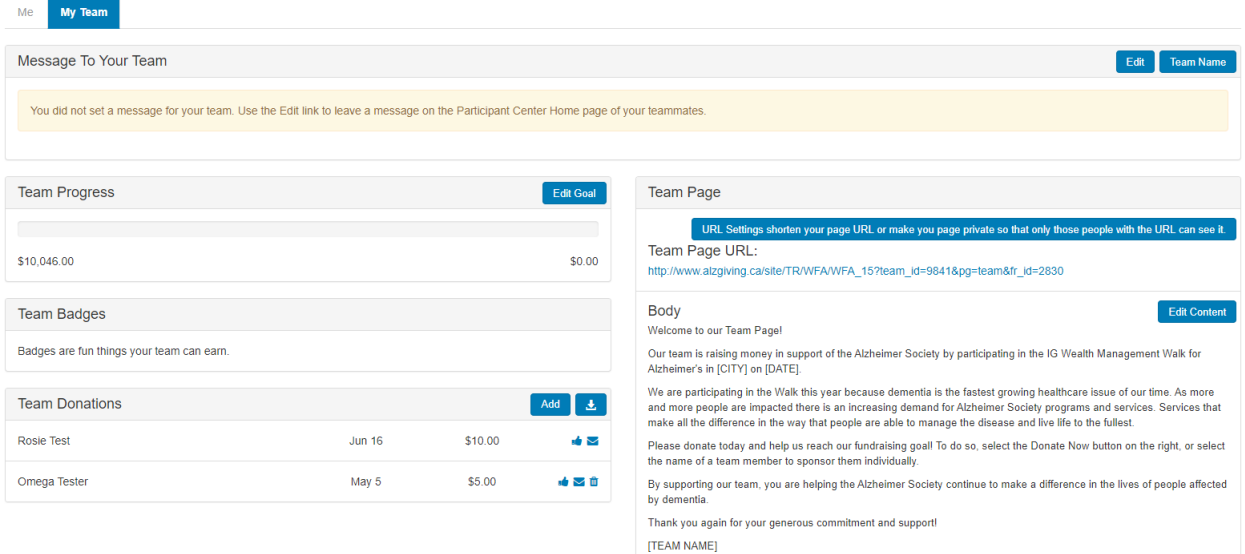

#### **Captain's Message**

The captain of a team will have an option to send a message to the rest of the team.

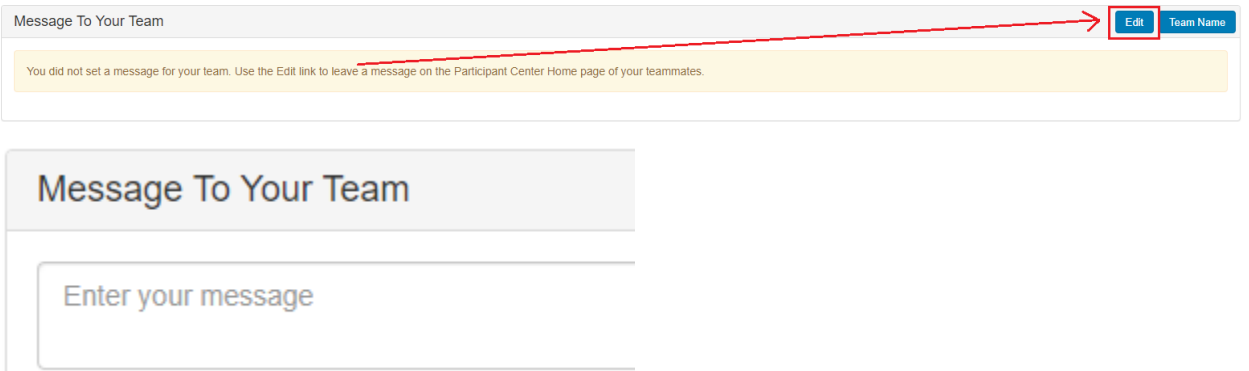

#### **Team Name**

If you are the team captain, you can change or update the team name by selecting the 'Team Name' button.

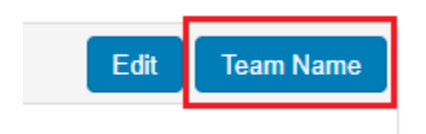

# **Team Name**

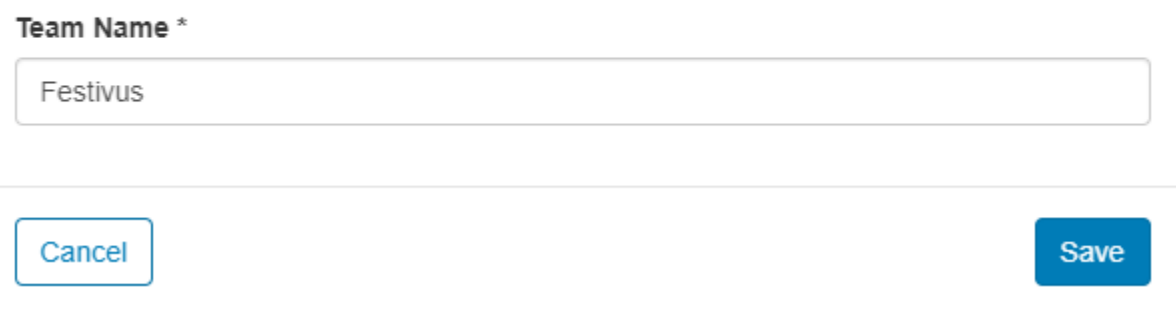

#### **Team Progress**

Similar to the personal fundraising progress bar, the Team Progress displays the amount raised by the team.

Select the '**Edit Goal'** button to update the team goal.

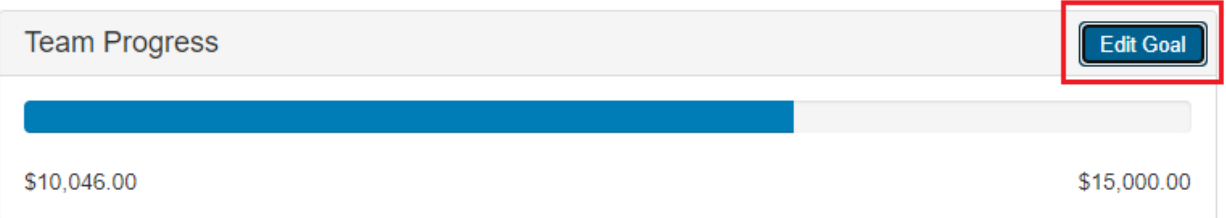

#### **Team Badges**

Similar to personal badges, achievements are displayed when a milestone has been achieved.

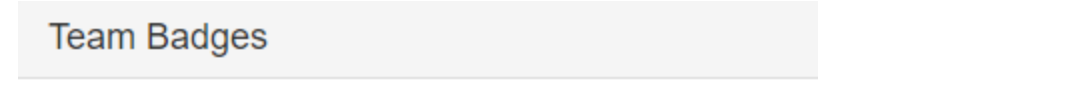

Badges are fun things your team can earn.

#### **Team Donations**

The Team Donations section displays donations made on behalf of the team. There is an option to download the list of gifts as a CSV file. Select the download icon next to the 'Add' button.

To enter an **offline pledge**, click the '**Add**' button.

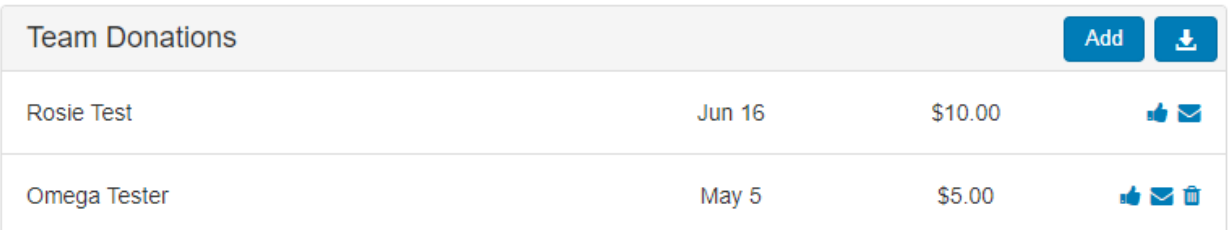

#### In the pop-window, enter the necessary information.

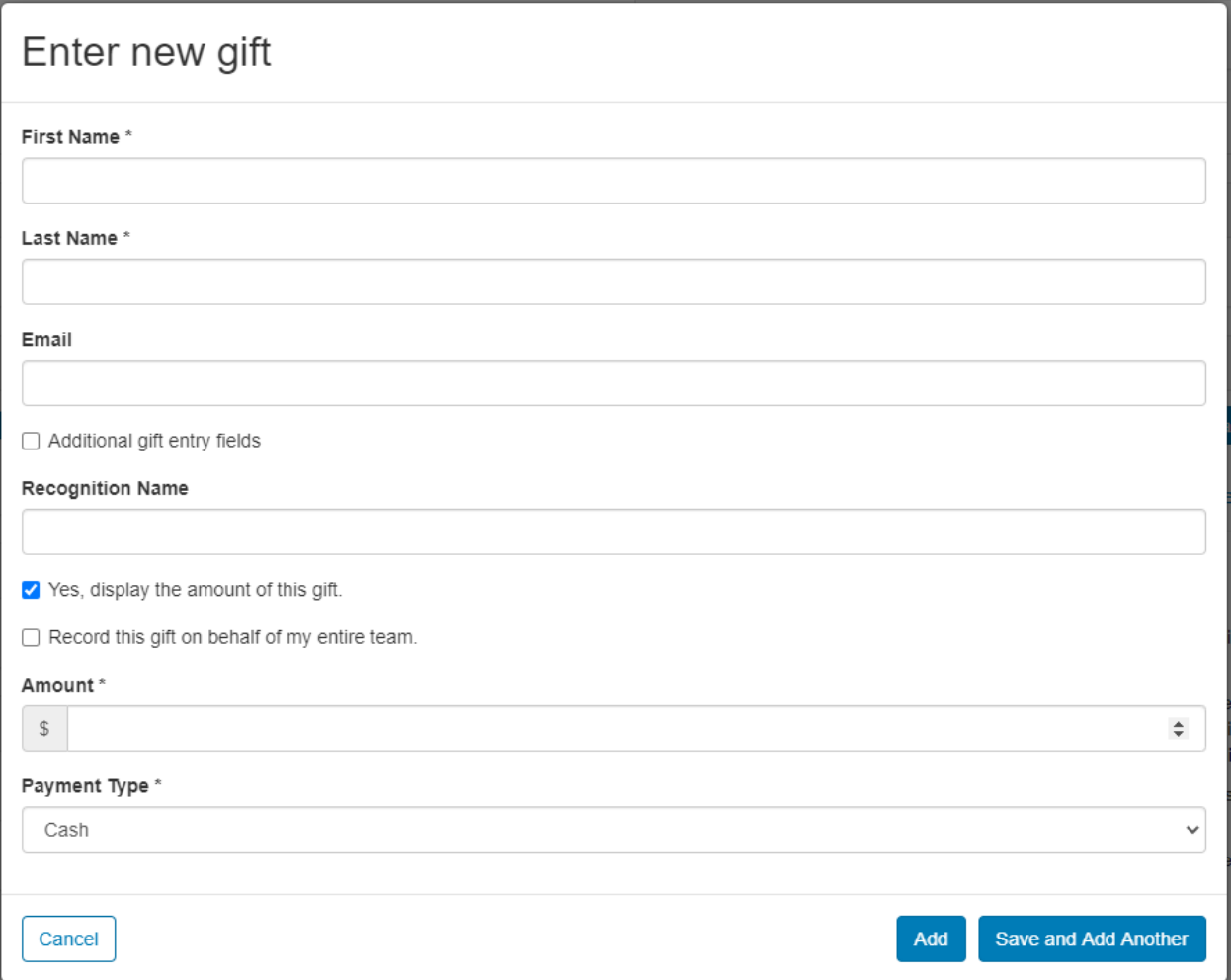

## **Team Page**

Similar to the personal page, information on the team page can be found here. Only the team captain is allowed to edit their team page.

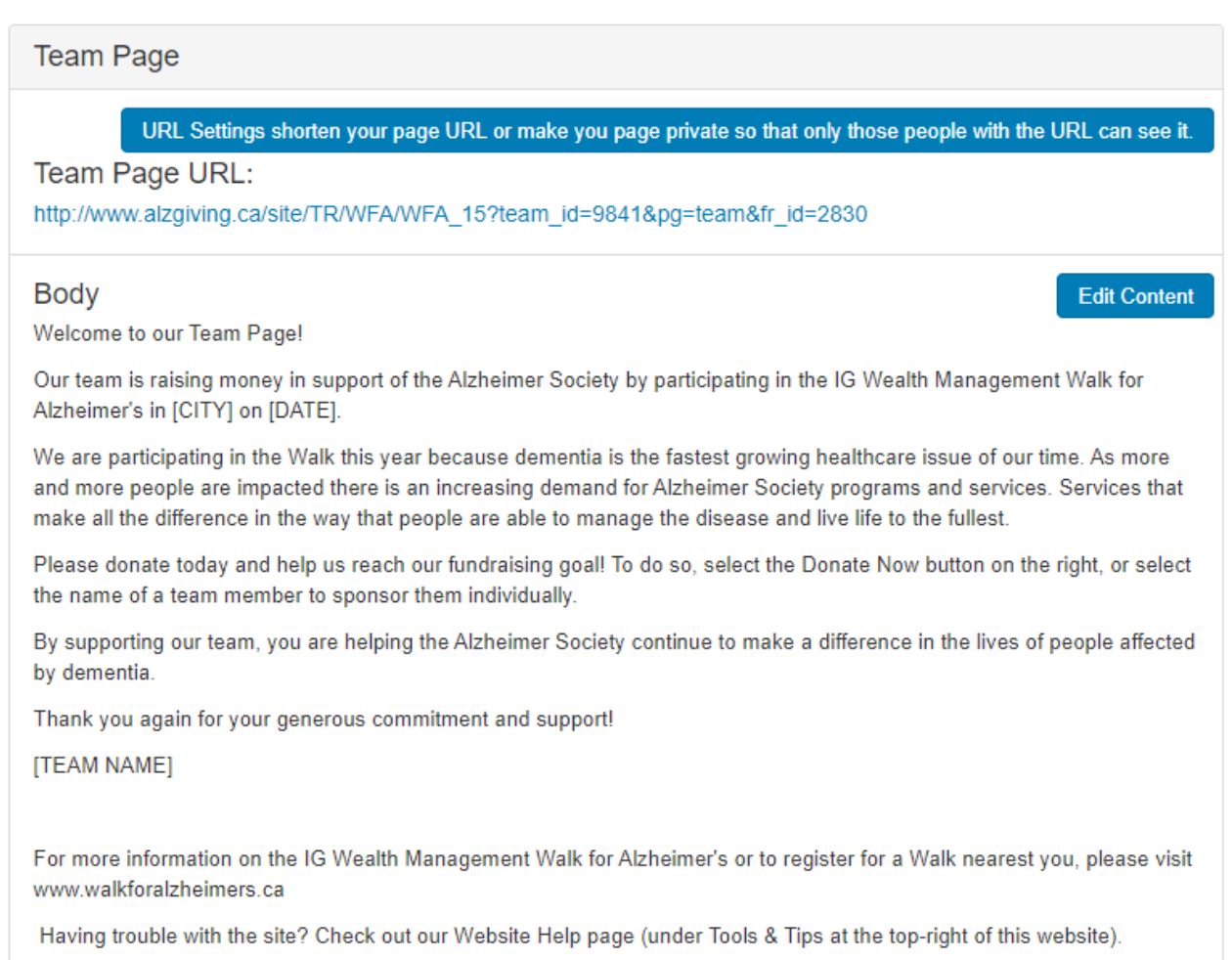

## **Team page URL**

The URL for the team page is provided. Only the team captain can create a custom URL.

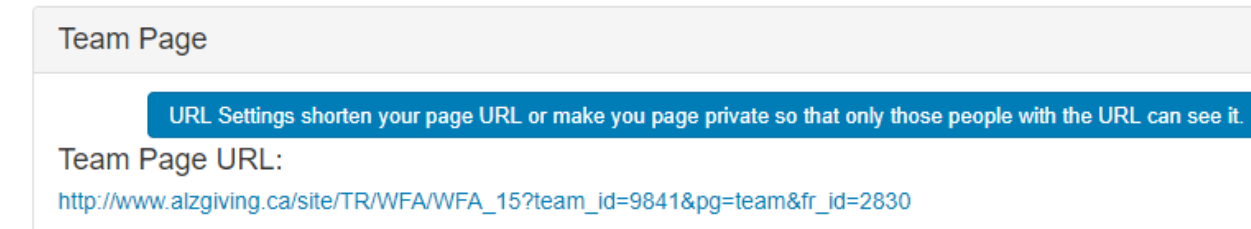

## **Team Page Content**

To edit the content on the team page, click '**Edit Content'**. Once again, only the captain can edit their Team Page.

#### **Body**

Welcome to our Team Page!

Our team is raising money in support of the Alzheimer Society by participating in the IG Wealth Management Walk for Alzheimer's in [CITY] on [DATE].

We are participating in the Walk this year because dementia is the fastest growing healthcare issue of our time. As more and more people are impacted there is an increasing demand for Alzheimer Society programs and services. Services that make all the difference in the way that people are able to manage the disease and live life to the fullest.

Please donate today and help us reach our fundraising goal! To do so, select the Donate Now button on the right, or select the name of a team member to sponsor them individually.

By supporting our team, you are helping the Alzheimer Society continue to make a difference in the lives of people affected by dementia.

Thank you again for your generous commitment and support!

[TEAM NAME]

For more information on the IG Wealth Management Walk for Alzheimer's or to register for a Walk nearest you, please visit www.walkforalzheimers.ca

Having trouble with the site? Check out our Website Help page (under Tools & Tips at the top-right of this website).

#### **Team Page Photo**

By default, all team pages will contain the IG Wealth Management Walk for Alzheimer's logo. The team captain can change the image by selecting the '**Update Photo'** button.

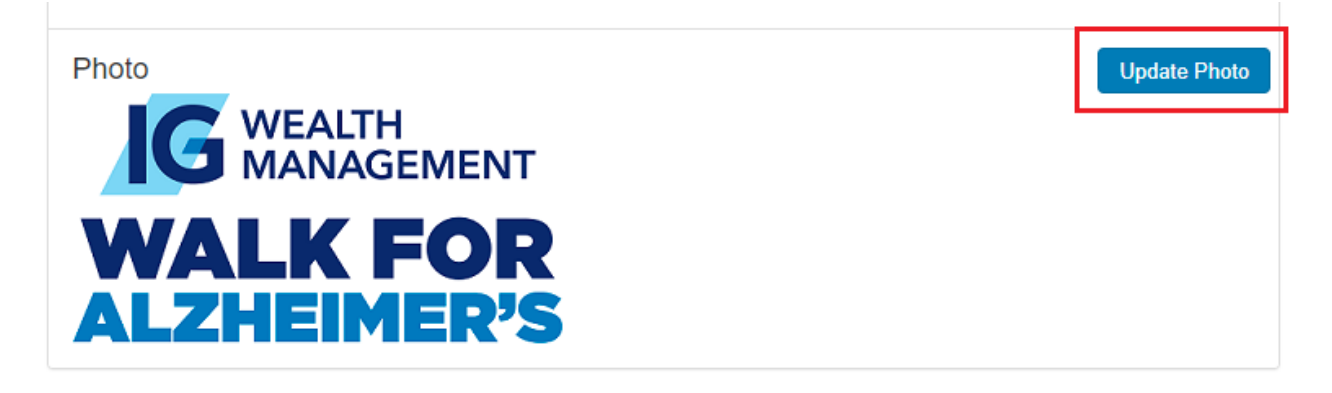

#### **Team Roster**

The Team Roster displays members of your team 5 members at a time. Each name will link to the team member's personal page.

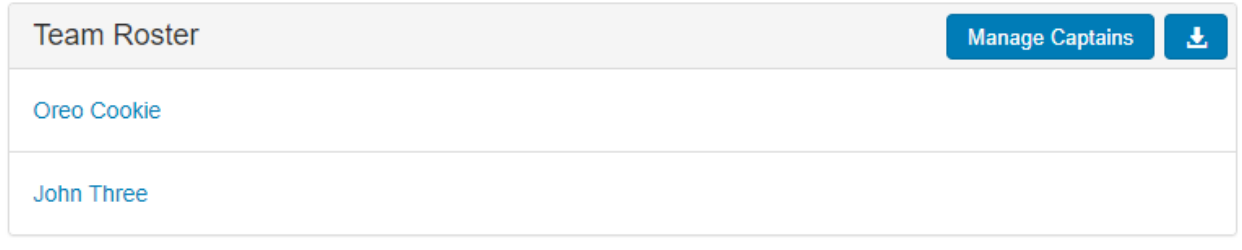

### **Manage Team Captains**

The team captain can change the status of the captain as well as other members of the team. Selecting "Manage Captains' other members of the team can be assigned the role of captain.

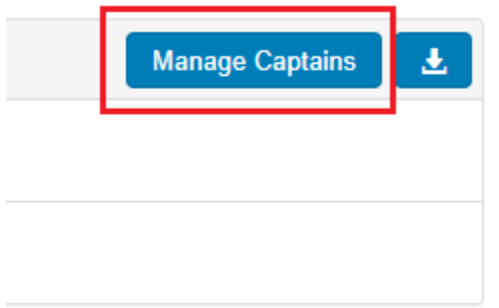

## **Download Team Roster**

You can download the team roster as a CSV file by clicking the download icon.

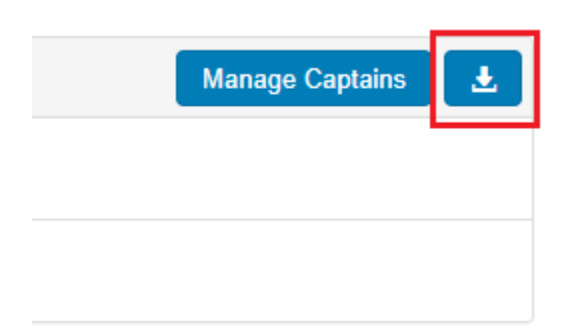